# **Laboratory Management**

Provider Orientation Sessions for Oscar

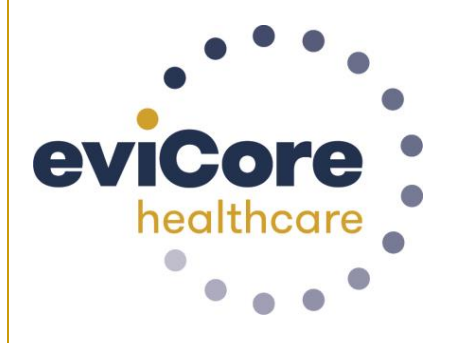

**OSCOL** 

© 2019 eviCore healthcare. All Rights Reserved. This presentation contains CONFIDENTIAL and PROPRIETARY information.

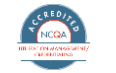

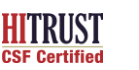

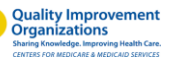

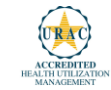

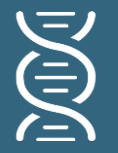

**Laboratory Solution** 19M Lives

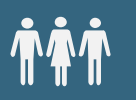

Commercial, Medicaid, and Medicare

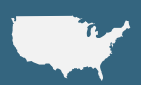

Local and national programs

## **Covered Services**

- Hereditary Cancer Syndromes
- Carrier Screening Tests
- Tumor Marker / Molecular profiling
- Hereditary Cardiac Disorders
- Cardiovascular Disease and Thrombosis Risk Variant **Testing**
- Pharmacogenomics Testing
- Neurologic Disorders
- Mitochondrial Disease Testing
- Intellectual Disability / Developmental Disorders

## **Our Clinical Approach**

#### **Organic Evidence-Based Guidelines**

#### **The foundation of our solutions:**

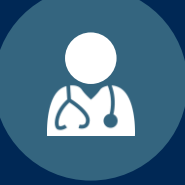

**Dedicated Molecular Genomic Guidelines**

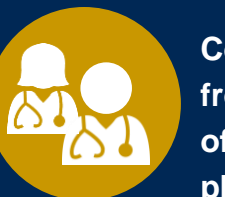

**Contributions from a panel of community physicians** 

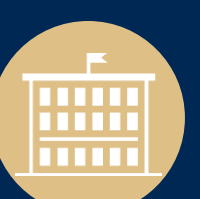

**Experts associated with academic institutions**

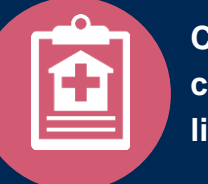

**Current clinical literature**

#### **Aligned with National Societies**

- **National Comprehensive Cancer Network**
- **National Society of Genetic Counselors**
- **American College of Obstetrics and Gynecology**
- **American College of Medical Genetics and Genomics**
- **American Society of Human Genetics**
- **American Society of Clinical Oncology**
- **College of American Pathologists**
- **American Gastroenterological Association**
- **Society for Maternal Fetal Medicine**
- **Association for Molecular Pathology**
- **American College of Cardiology**
- **American College of Chest Physicians**
- **American Academy of Neurology**
- **American Society of Colon and Rectal Surgeons**
- **American Heart Association**
- **American Academy of Pediatrics**
- **American Society for Reproductive Medicine**
- **American College of Gastroenterology**
- **American College of Cardiology Foundation**
- **National Institutes of Health**

## **Laboratory Management Prior Authorization Process**

#### **Program Overview**

**eviCore healthcare will begin accepting requests on 12/15/2020 for dates of service 1/1/2021 and beyond for the expanded membership network**

#### **Prior authorization applies to services that are:**

- **Outpatient**
- **Elective / Non-emergent**
- **Diagnostic**

**Prior authorization does not apply to services that are performed in:**

- Emergency room
- **Inpatient**
- 23-hour observation

**It is the responsibility of the ordering provider to request prior authorization approval for services.**

**\*\* Inpatient requests will continue to be handled by Oscar in the current manner**

## **The expanded membership network.**

• **As a part of the 2021 expansion, Oscar will offer Individual and Family Plans for the first time in:** 

- **North Carolina (Asheville)**
- **Oklahoma (Oklahoma City)**
- **4 markets in Iowa, including Des Moines and Sioux City**
- **Existing state footprints will be expanded to** 
	- **Boulder, Colorado**
	- **3 markets in Northeast Pennsylvania,**
	- **multiple markets across Florida, including Jacksonville, Sarasota, and Tallahassee**
	- **across new counties in Phoenix, AZ, and Columbus, OH**

## **Applicable Membership**

#### **Authorization is required** for Oscar members enrolled in Commercial (fully insured) plans in the following states/cities:

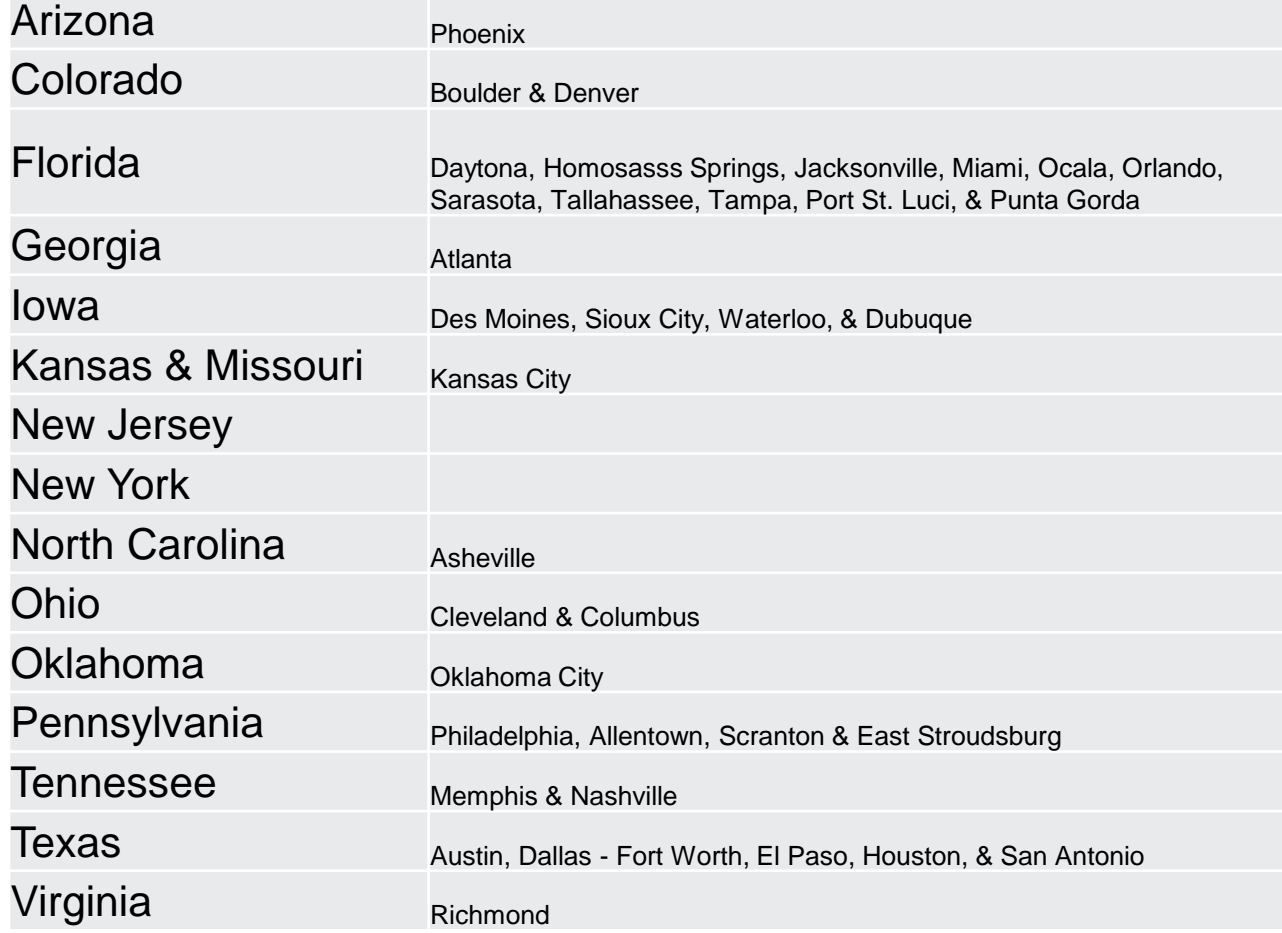

#### **Needed Information**

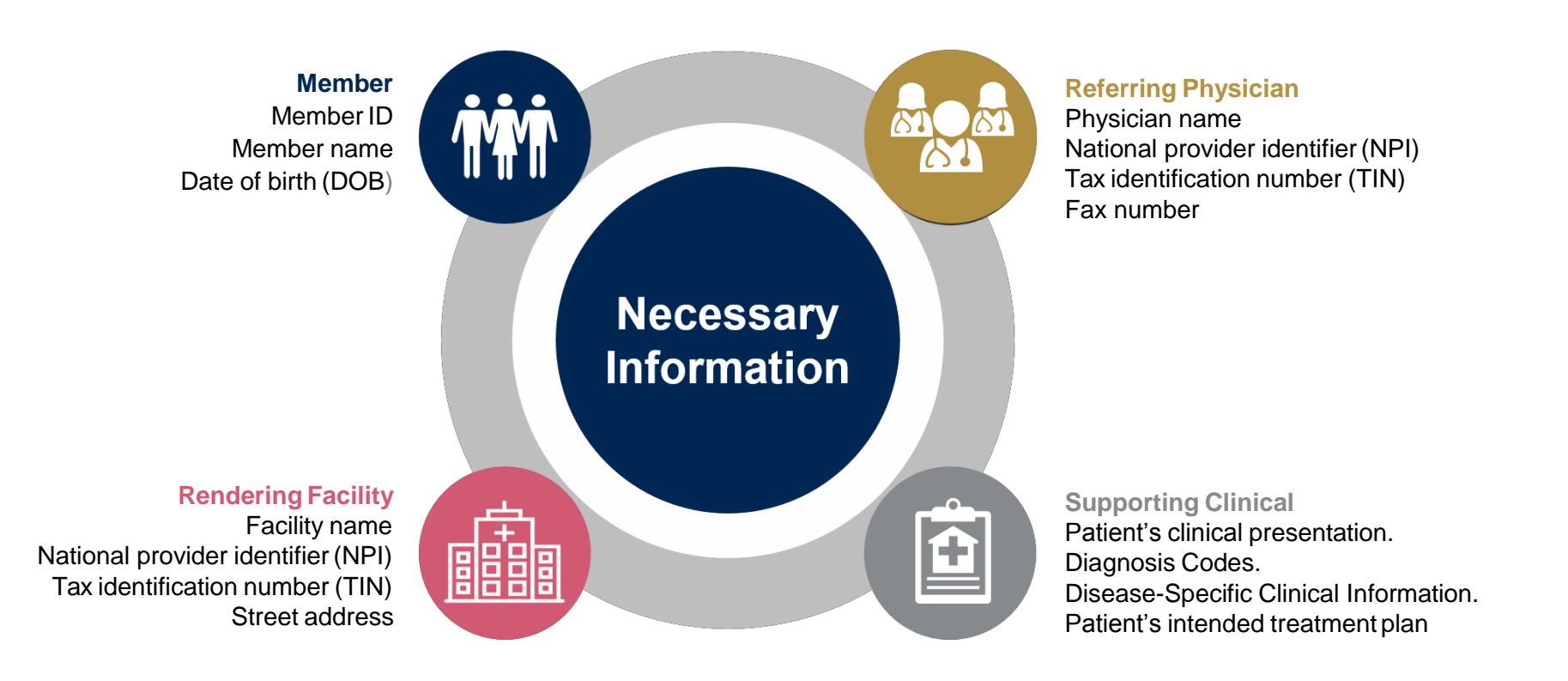

**If clinical information is needed, please be able tosupply:**

- Prior tests, lab work, and/or imaging studies performed related to this diagnosis
- The notes from the patient's last visit related to the diagnosis
- Type and duration of treatment performed to date for the diagnosis

#### **Clinical Review Process –** Easy for Providers and Staff

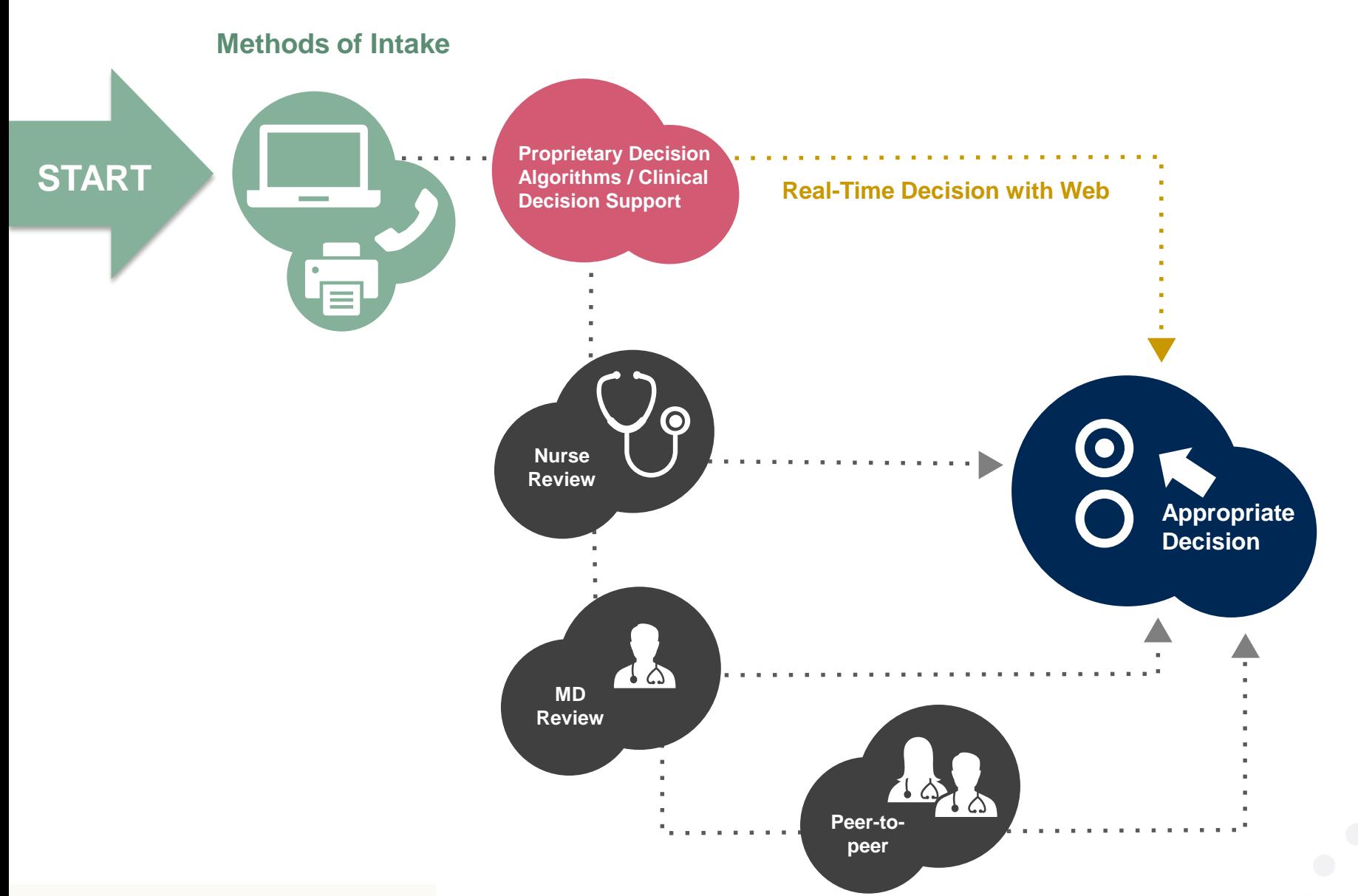

#### **Prior Authorization Outcomes**

• All requests are processed within **2** business days **Approved Requests:** after receipt of all clinical information.

#### **Delivery:**

- **Faxed** to ordering provider and rendering facility.
- **Mailed** to the member
- Information can be printed on demand by logging. into eviCore healthcare portal.

#### **Denied Requests:**

- Communication of denial determination.
- Communication of the rationale for the denial.
- How to request a Clinical Consultation.

#### **Delivery: Delivery:**

- **Faxed** to the ordering provider and rendering facility.
- **Mailed** to the member.

#### **Special Circumstances**

- Appeals:<br>
Appeals:<br>
Appeals:<br>
Appeals<br>
Appeals member and provider appeals.
	- Requests for appeals must be submitted in writing to eviCore **within 180 days** of the initial determination.
	- A written notice of the appeal decision will be **mailed**  to the member and **faxed** to the provider.

#### Outpatient Urgent Studies:

- **Medically urgent requests are defined as conditions that are a risk to the patient's life, health, ability to regain maximum function, or the patient is having severe pain that required a medically urgent procedure.**
- Contact eviCore by phone or use our online portal to request an expedited prior authorization review and provide clinical information.
- Urgent Cases will be reviewed within **72 hours** of the request.
- **Verbal** outreach is made to the ordering provider.

## **eviCore Web Portal**

The eviCore online portal is the quickest, most efficient way to request prior authorization and check authorization status and is available 24/7. By visiting **[www.eviCore.com](http://www.evicore.com/)** providers can spend their time where it matters most — with their patients!

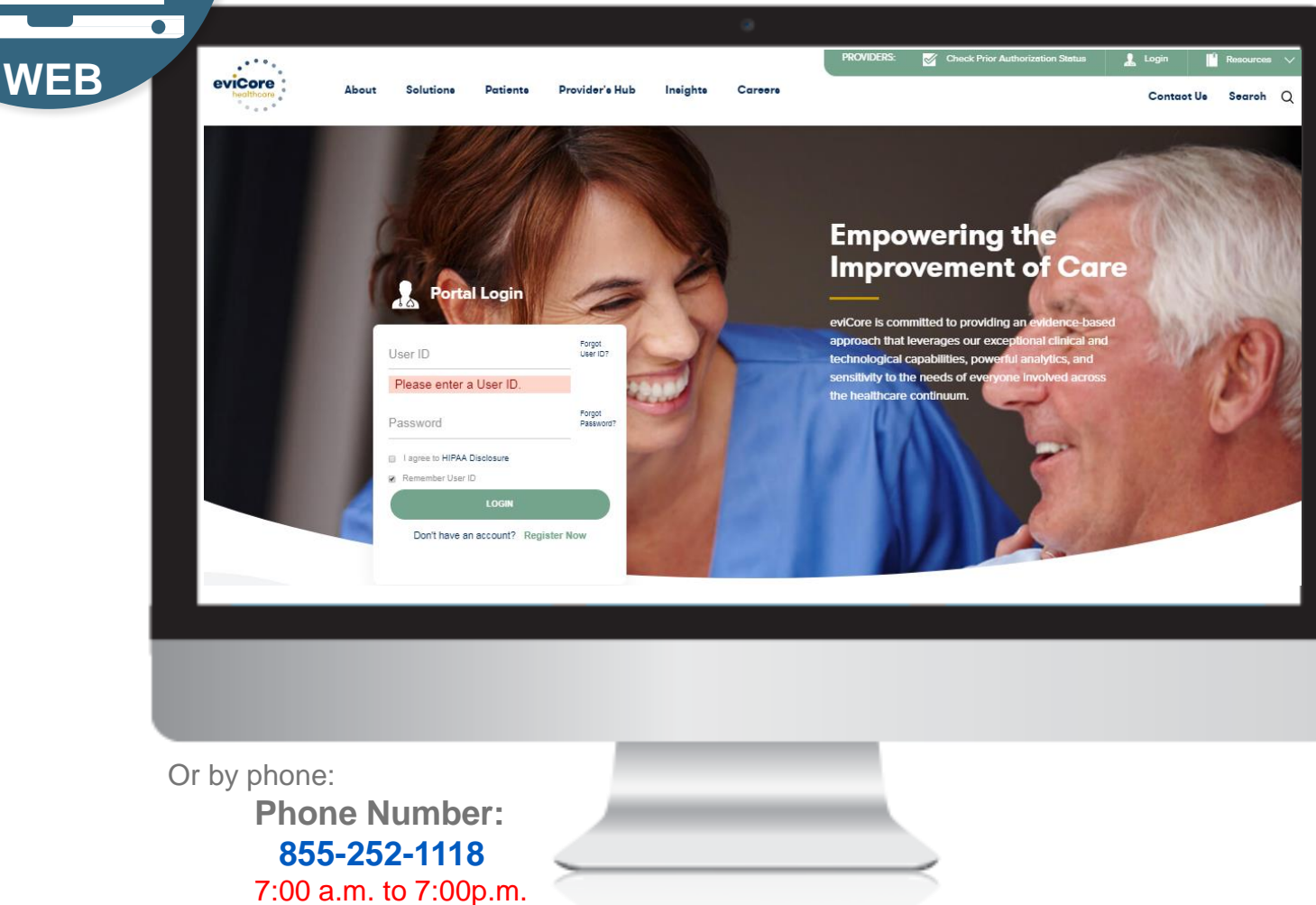

Monday - Friday

#### **eviCore healthcare website**

• Point web browser to evicore.com

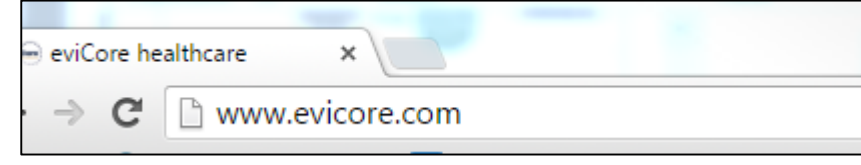

• Login or Register

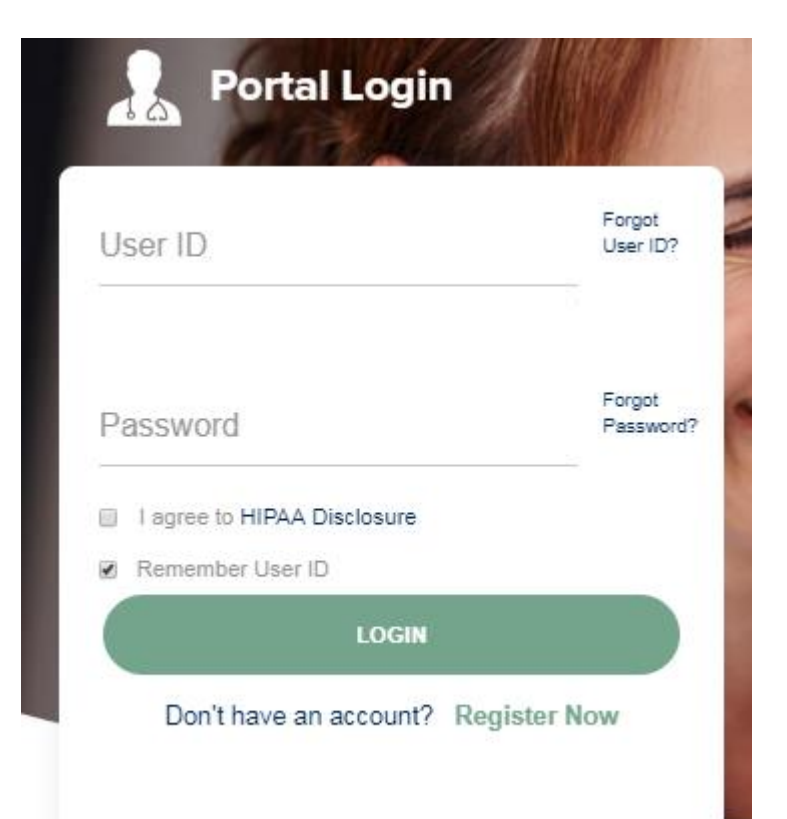

## **Creating An Account**

 $\cdots$ 

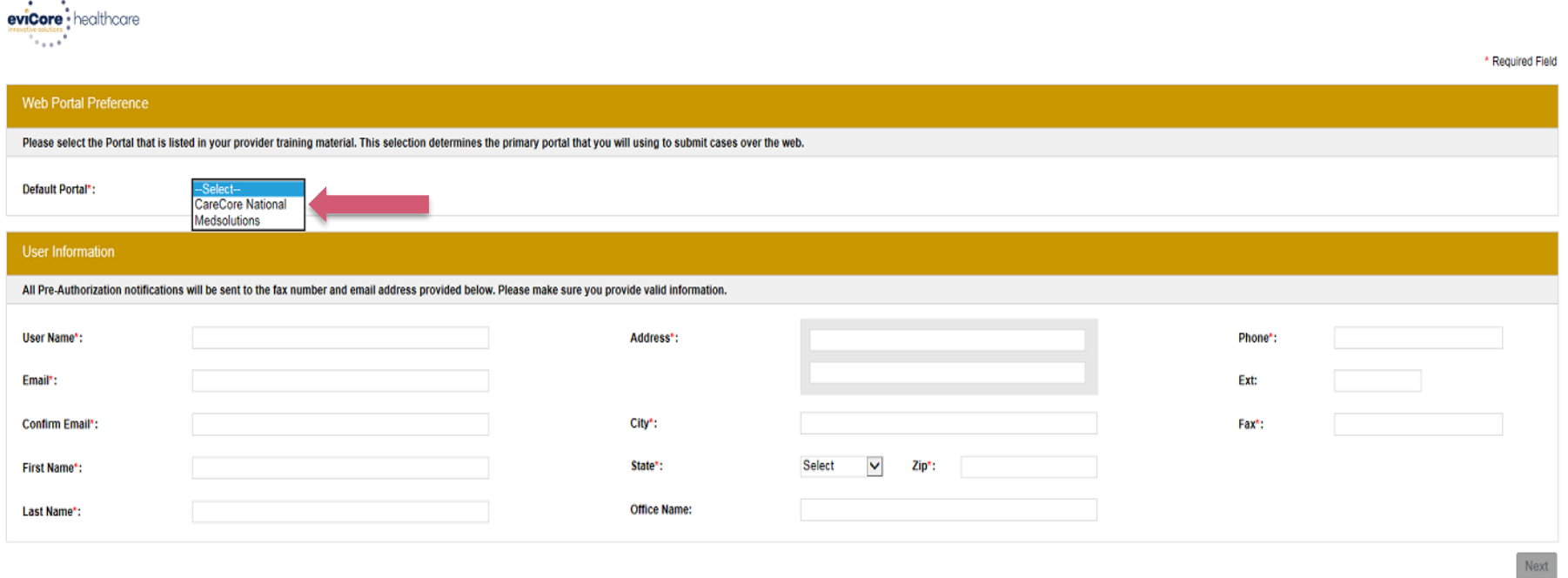

**To create an account for Oscar, select CareCore National as the Default Portal, and complete the user registration form.**

**You will have access to both portals with one login. Just toggle to the MedSolutions portal (and back to CareCoreNational). You will not have to register for a separate account**

## **Creating An Account**

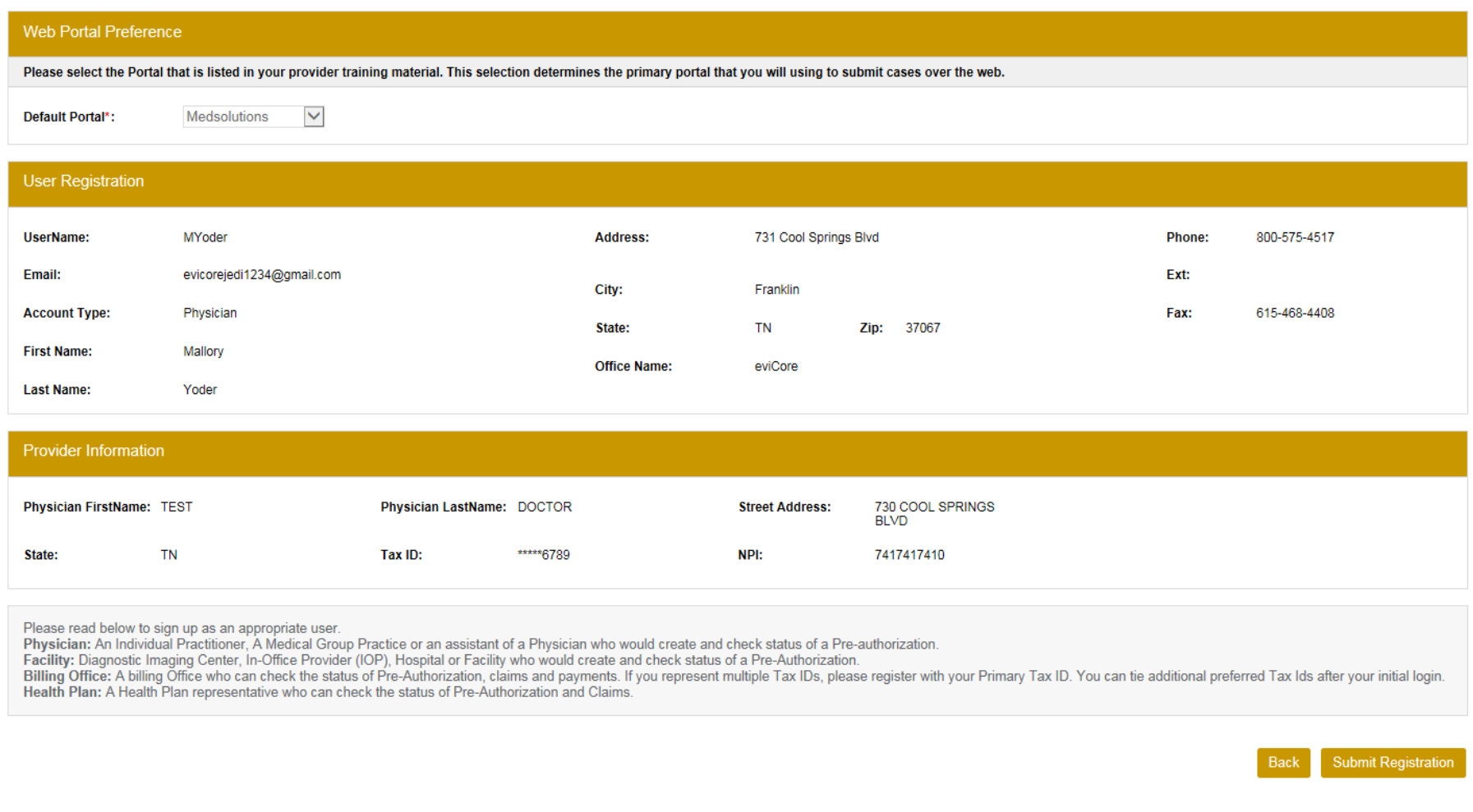

**Review information provided, and click "Submit Registration."**

#### **User Registration-Continued**

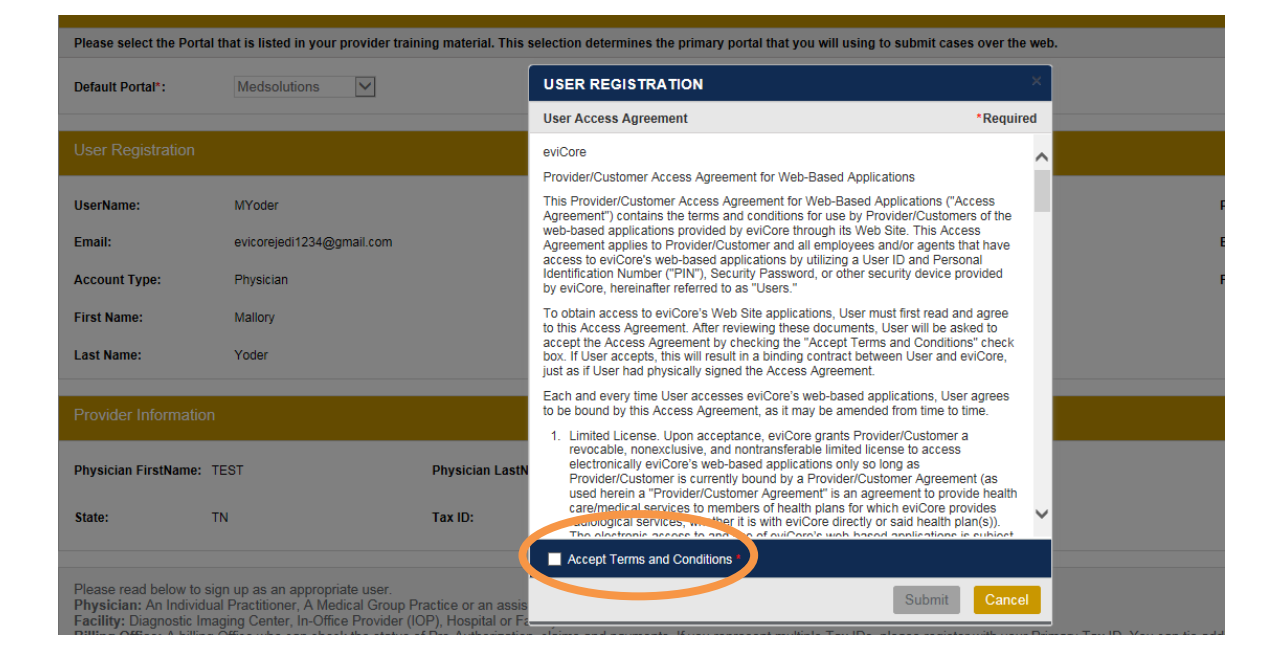

**Accept the Terms and Conditions, and click "Submit."**

#### **Create a Password**

**Your password must be at least (8) characters long and contain the following:**

Uppercase letters

Lowercase letters

Numbers

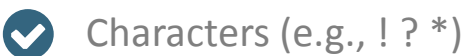

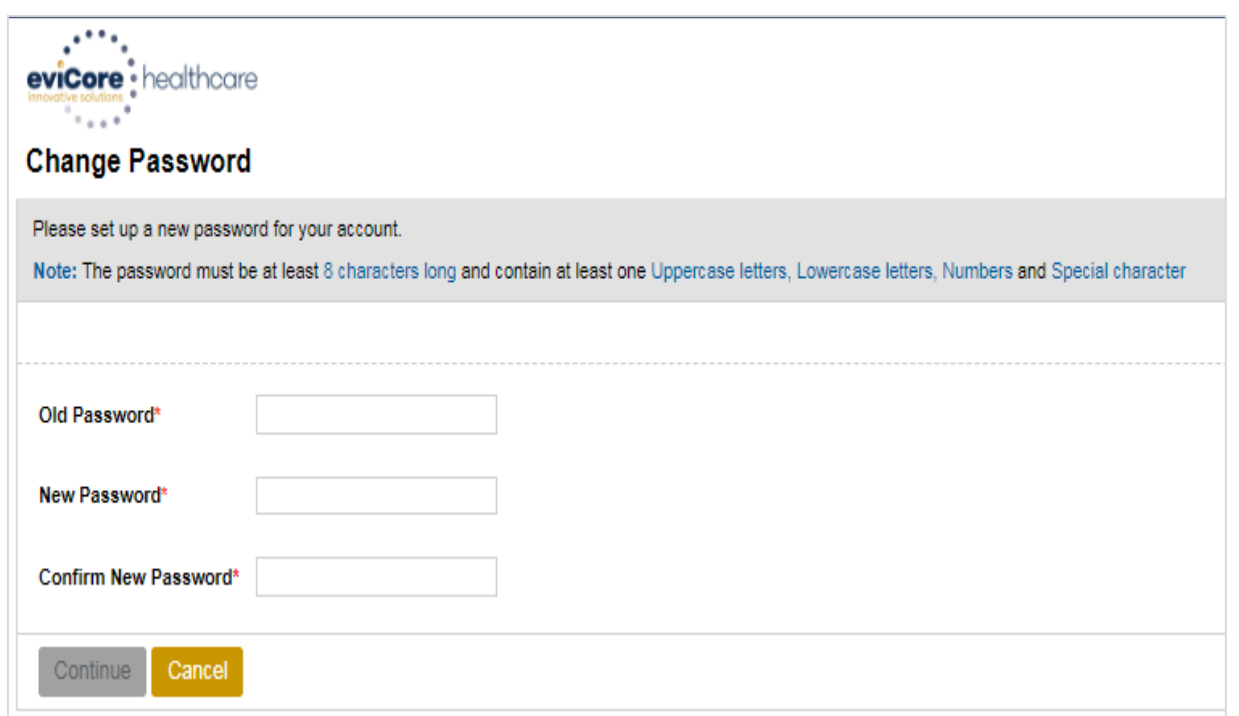

**You will receive a message on the screen confirming your registration is successful. You will be sent an email to create your password.**

#### **Welcome Screen**

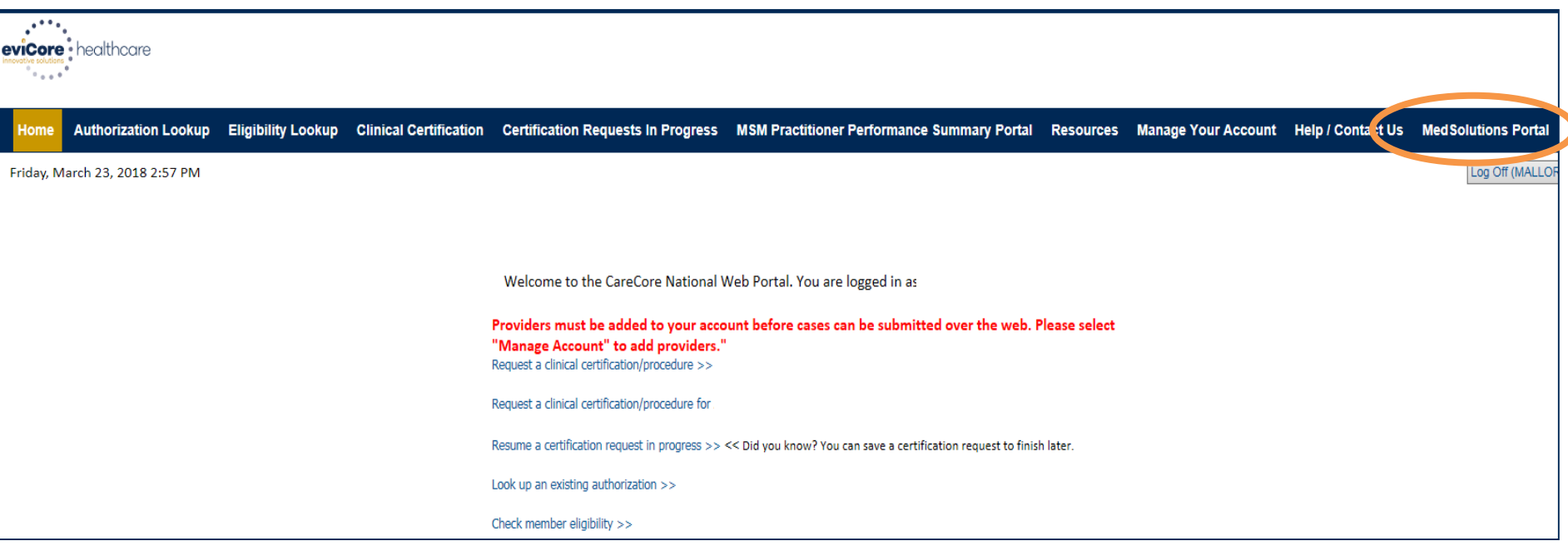

and a state

- **Providers will need to be added to your account prior to case submission. Click the "Manage Account" tab to add provider information.**
- *Note: You can access the MedSolutions Portal at any time without having to provide additional log-in information. Click the MedSolutions Portal button on the top right corner to seamlessly toggle back and forth between the two portals.*

#### **Add Practitioners**

**Help / Contact Us Med Solutions Portal** Home Certification Summary Authorization Lookup Eligibility Lookup Clinical Certification Certification Requests In Progress MSM Practitioner Performance Summary Portal Resources Manage Your Account Wednesday, January 16, 2019 10:48 AM Log Off

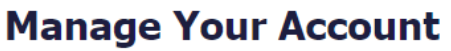

**Office Name:** 

**Address:** 730 Cool Springs Blvd Franklin, TN 37067

**Primary** Contact: User Account Email Address: Test@email.com

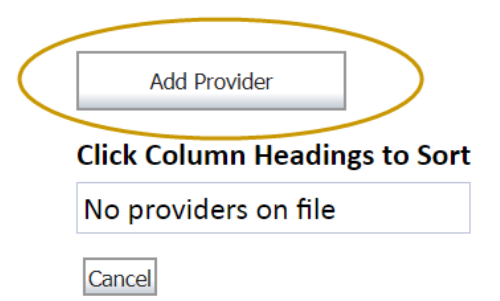

**Click the "Add Provider" button.**

Change Password

**Edit Account** 

#### **Add Practitioners**

#### **Add Practitioner**

Enter Practitioner information and find matches. \*If registering as rendering genetic testing Lab site, enter Lab Billing NPI, State and Zip

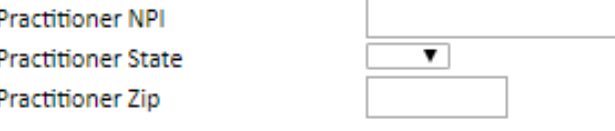

Find Matches Cancel

© CareCore National, LLC. 2018 All rights reserved. Privacy Policy | Terms of Use | Contact Us

**Enter the Provider's NPI, State, and Zip Code to search for the provider record to add to your account. You are able to add multiple Providers to your account.**

#### **Adding Practitioners**

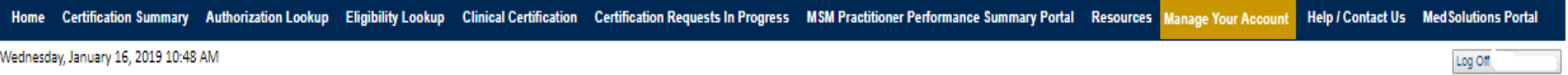

#### **Add Practitioner**

This following practitioner record(s) were found to match the requested NPI. Is this the practitioner you would like to register?

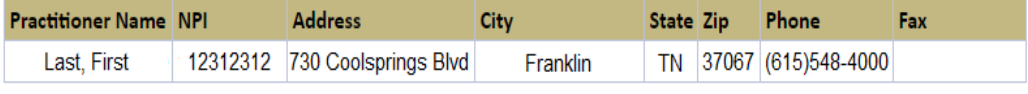

Add This Practitioner Cancel

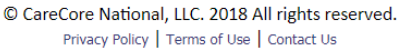

**Select the matching record based upon your search criteria**

#### **Manage Your Account**

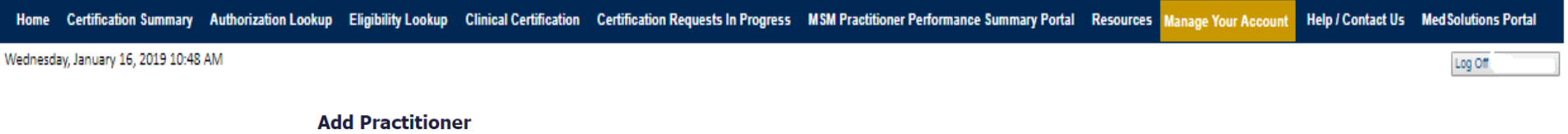

If you wish to add an additional practitioner, click the "Add Another Practitioner" button. If you are finished, click the "Continue" button to return to your account.

Add Another Practitioner Continue

© CareCore National, LLC. 2018 All rights reserved. Privacy Policy | Terms of Use | Contact Us

**Once you have selected a practitioner, your registration will be completed. You can then access the "Manage Your Account" tab to make any necessary updates or changes.**

**You can also click "Add Another Practitioner" to add another provider to your account.**

#### **Certification Summary**

#### $Q \equiv$ Search. cal Certification Certification Requests In Progress MSM Practitioner Performance Summary Portal Resources Manage Your Account Help / Contact Us Med Solutions Portal **Certification Summan**  $\mathbf{A}$ Home Wednesday, September 26, 2018 2:27 Log Off **Single Status** 10 Show All V **Certification Summary** Filter By Multiple Statuses Show All V  $\mathsf{q}$  = Search. 10 **Date** 7 days  $\overline{v}$ of 0 | pp. pp. 10 | V Page 1 No records to display Submit Close Authorization **Ordering Provider Case Initiation** Procedure Upload Status Service Description **Site Name Case Number** Name **Expiration Date** Correspondence Numbe ND) Date Code Clinical  $\vert x \vert$  $\mathbf{x}$ x  $\mathbf{x}$  $\mathbf{X}$ of the Page 1 of 0 pp. pp. 10 V No records to display

#### **Certification Summary**

- **CareCore National Portal now includes a Certification Summary tab, to better track your recently submitted cases.**
- **The work list can also be filtered - as seen above.**

#### **Initiating A Case**

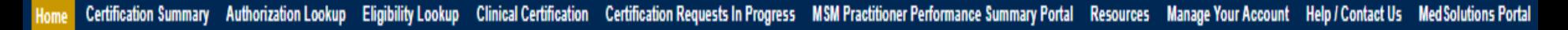

Wednesday, January 16, 2019 10:50 AM

Log Off

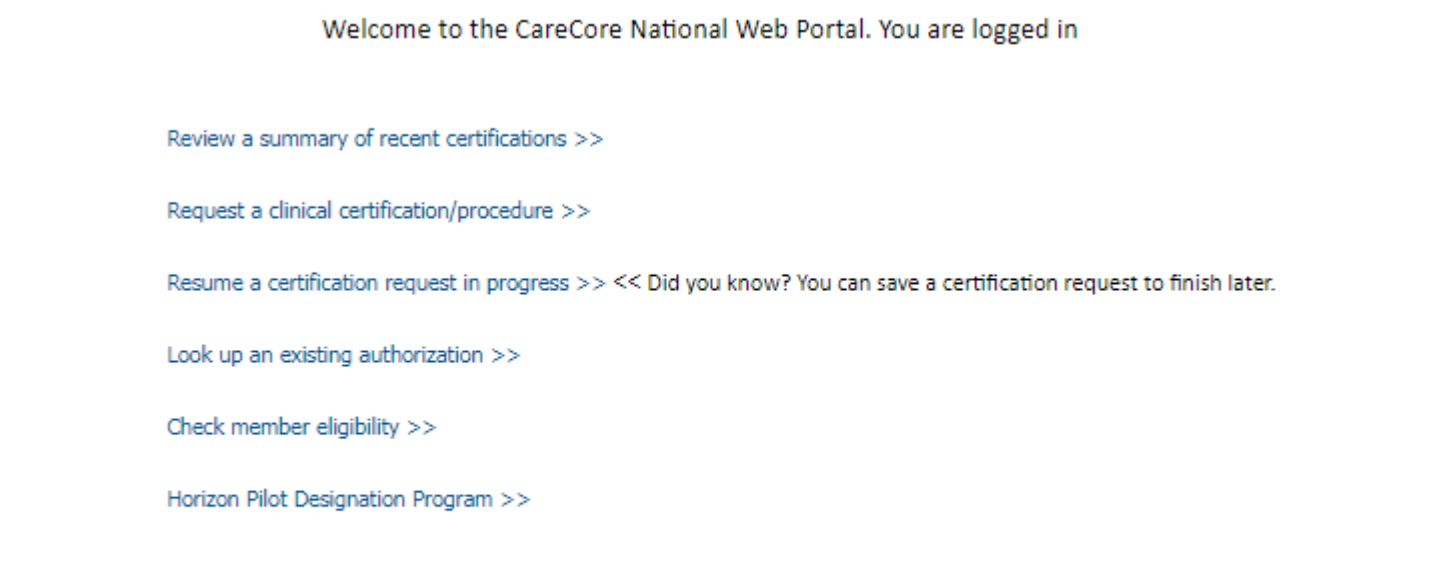

© CareCore National, LLC. 2019 All rights reserved. Privacy Policy | Terms of Use | Contact Us

**Choose "request a clinical certification/procedure" to begin a new case request.**

#### **Select Program**

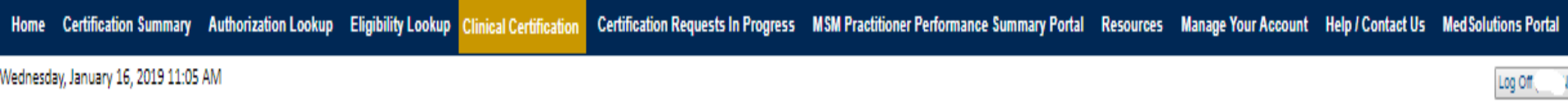

#### **Clinical Certification**

Please select the program for your certification:

Radiology and Cardiology

◯ Specialty Drugs

Radiation Therapy Management Program (RTMP)

O Musculoskeletal Management

- Sleep Management
- le Lab Management Program
- O Durable Medical Equipment (DME)
- ◯ Medical Oncology Pathways

Are you building a case as a referring provider or as a rendering lab? **Please Select**  $\overline{\mathbf{v}}$ 

Cancel Print Continue

Click here for help or technical support

**Select the Program for your certification.**

## **Select Referring Provider**

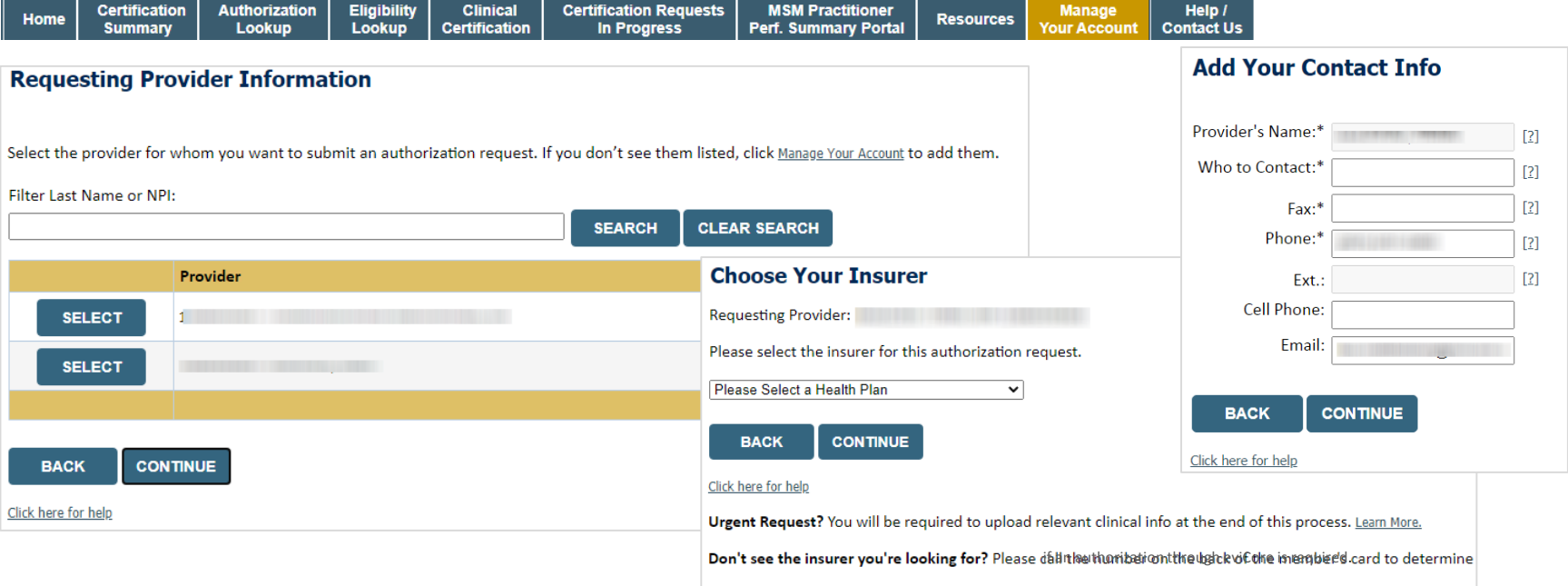

- **Select the ordering Practitioner or Group for the requested service**
- **Choose the appropriate Health Plan for the case request**

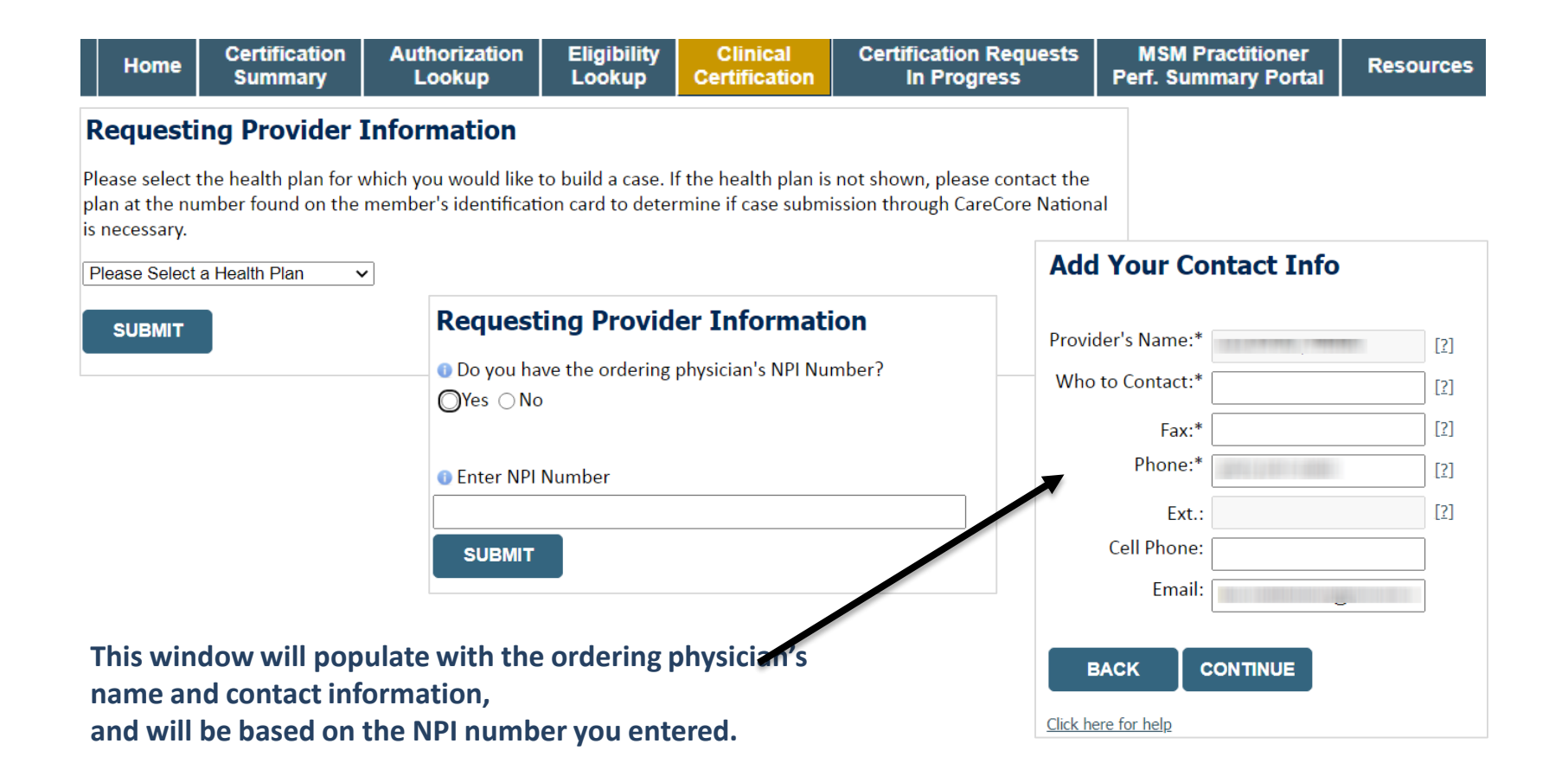

## **Member & Request Information**

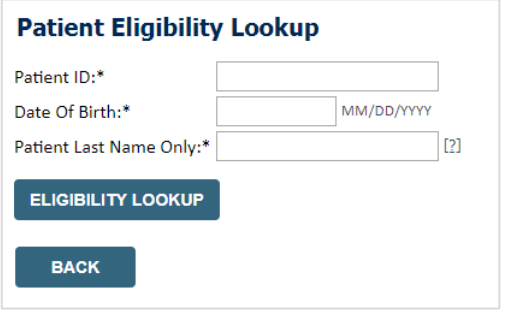

- Enter the member information including the patient ID number **date of birth and last name. Click Eligibility Lookup**
- **Next screen you can enter LABST**

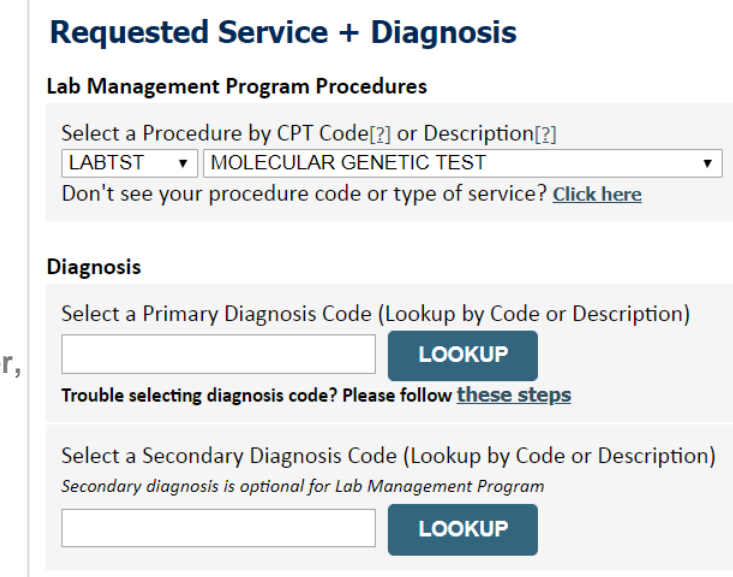

## **Verify Service Selection**

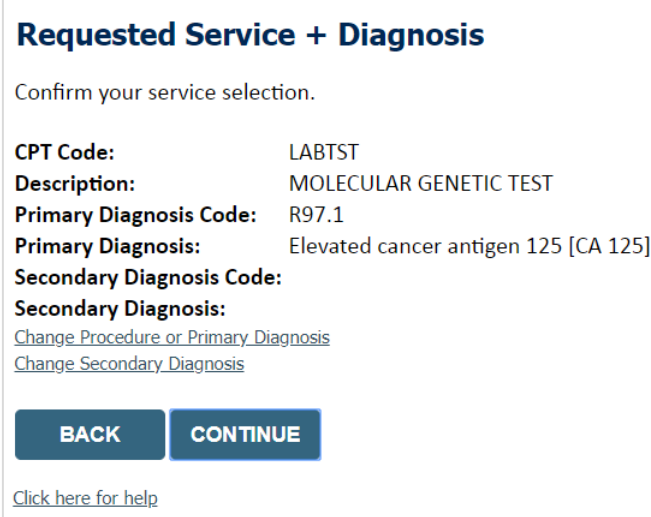

- **Verify requested service & diagnosis**
- **Edit any information if needed by selecting change procedure or primary diagnosis**
- **Click continue to confirm your selection**

## **Site Selection**

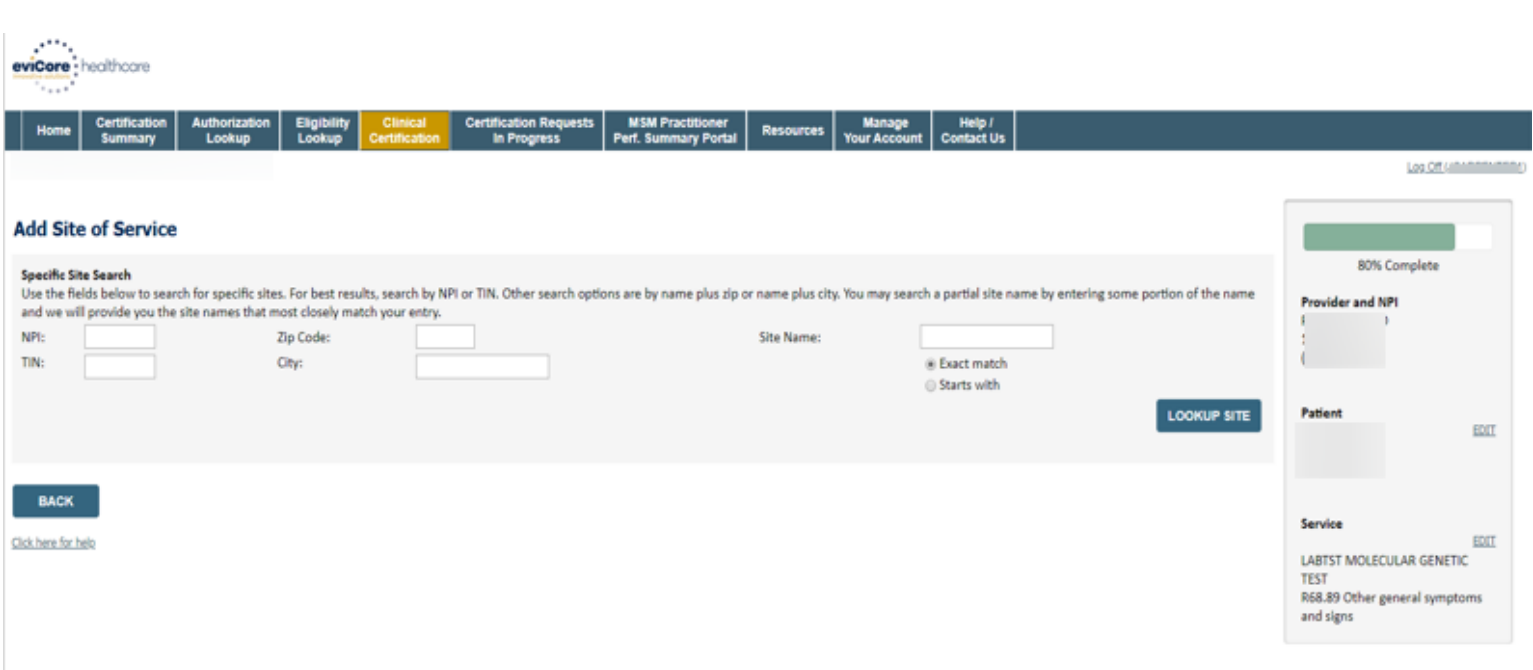

**Select the specific site where the testing/treatment will be performed**

## **Proceed to Clinical Information – Example of Questions**

#### **Proceed to Clinical Information**

Some tests can be automatically authorized by responding to a set of specific clinical questions. In order to determine the right clinical questions to ask, we need to know exactly which test(s) and procedure code(s) are b considered. The next several questions will guide test and procedure code selection.

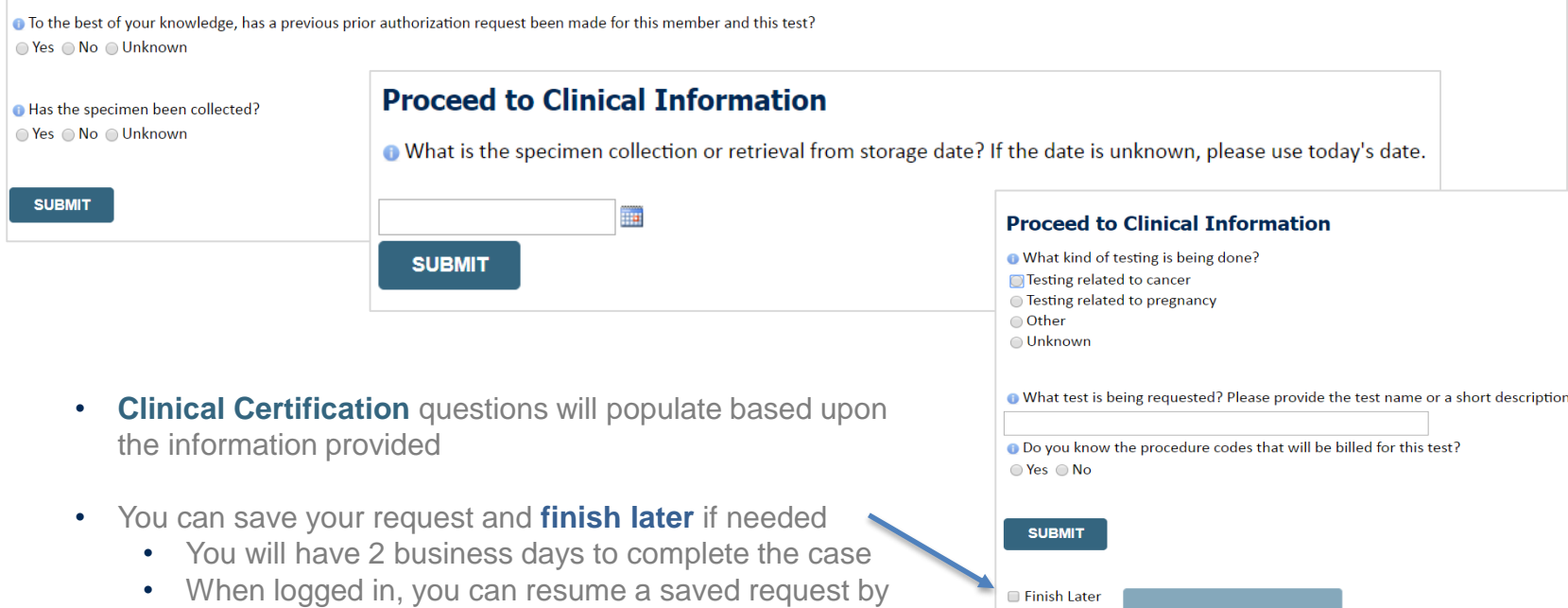

going to Certification Requests in Progress

Did you know? You can save a certification<br>request to finish later.

#### **Proceed to Clinical Information – More Examples**

#### **Proceed to Clinical Information**

What is the name of the test you are requesting? A selection from the list below is REQUIRED in order to proceed with this request.

This is a list of commonly requested tests from the lab you selected. They are in alphabetic order by the lab's actual test name, which can usually be found on the test requisition.

**O** Submitting your request will be much faster if the test name can be found.

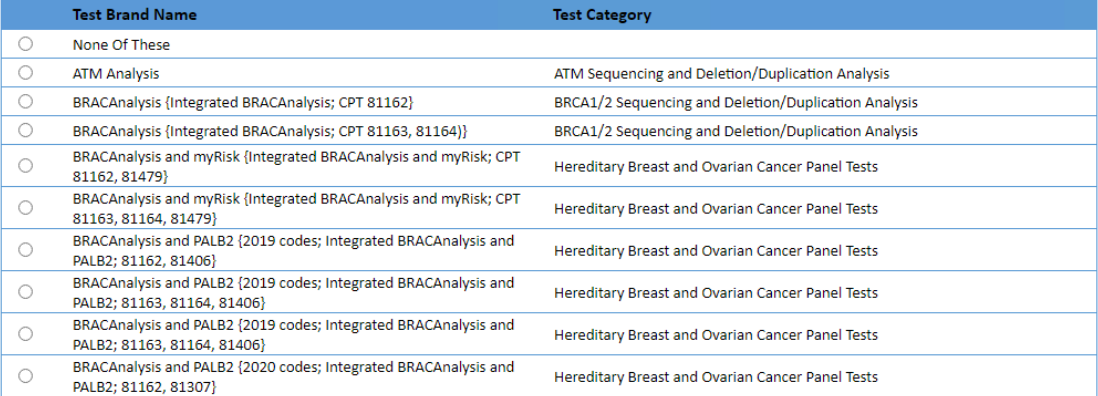

#### 1 2 3 4 5 6 7

#### $\underline{All} | A | B | C | E | G | M | N | P | S | T$

\*\* NOTE: If you know the name of the test, choose the first letter of the test name above. Otherwise, you can scroll through all tests using the page numbers. If you cannot find the test, please return to page 1 of the "Al

\*\*\*FOR LAB REPRESENTATIVES: If you would like to correct or add to this list, please email labmanagement@evicore.com.

**Clinical Certification** questions will populate based upon the information provided

## **Proceed to Clinical Information – Free Text Questions**

# **Proceed to Clinical Information** Answer the following questions in clinical detail: ि<br>• Why is this test being requested and how will the results be used to change management? ● Why is this test being **O** Describe any applicable current or past medical history, lab testing, or procedure results. **O** If relevant to the testing, describe the family history, including the applicable clinical findings, diagnoses, and/or test results.

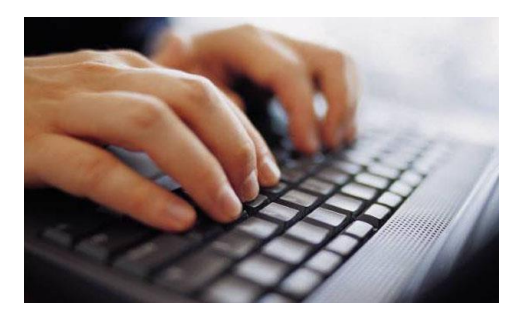

Free text answers allow for further explanation that may be needed.

## **Next Step: Criteria not met**

If criteria is not met based on clinical questions, you will receive a similar request for additional info:

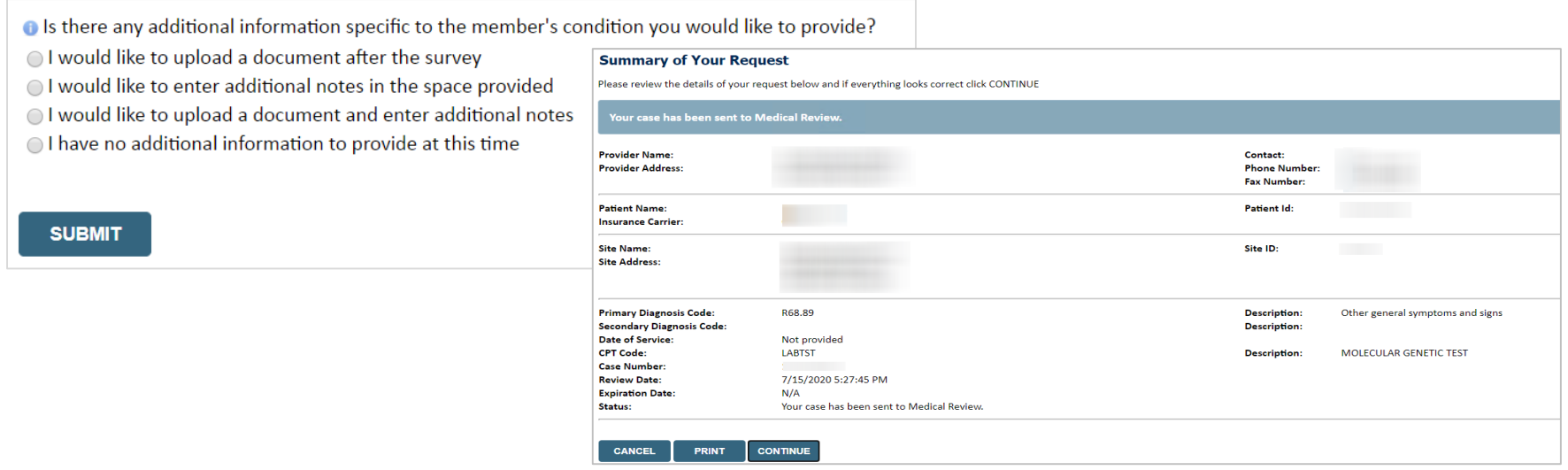

#### **Tips:**

- Upload clinical notes on the portal to avoid any delays by faxing
- Additional information uploaded to the case will be sent for clinical review
- Print out summary of request that includes the case # and indicates 'Your case has been sent to clinical review'

## **Criteria Met**

If your request is authorized during the initial submission you can print out the summary of the request for your records.

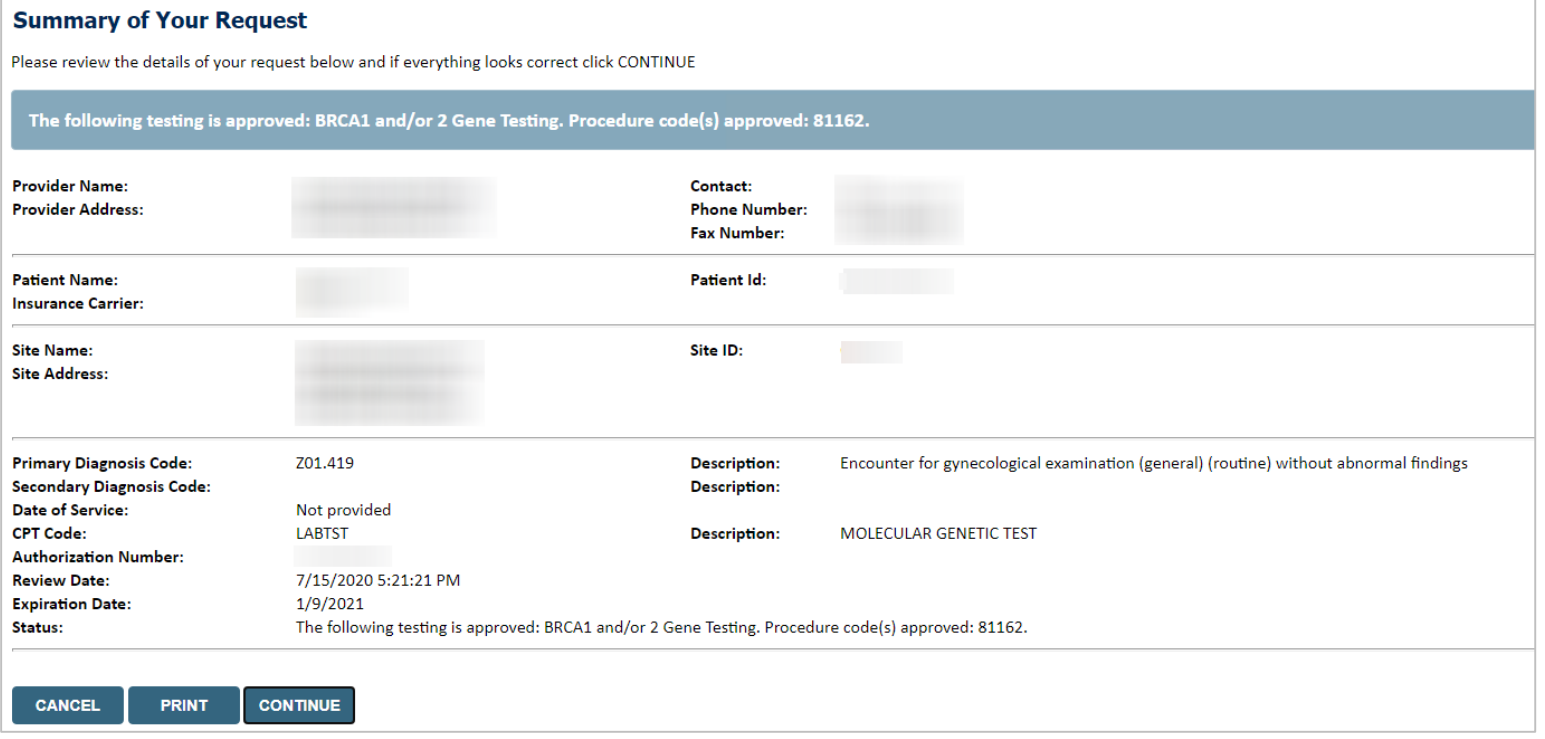

#### **Building Additional Cases**

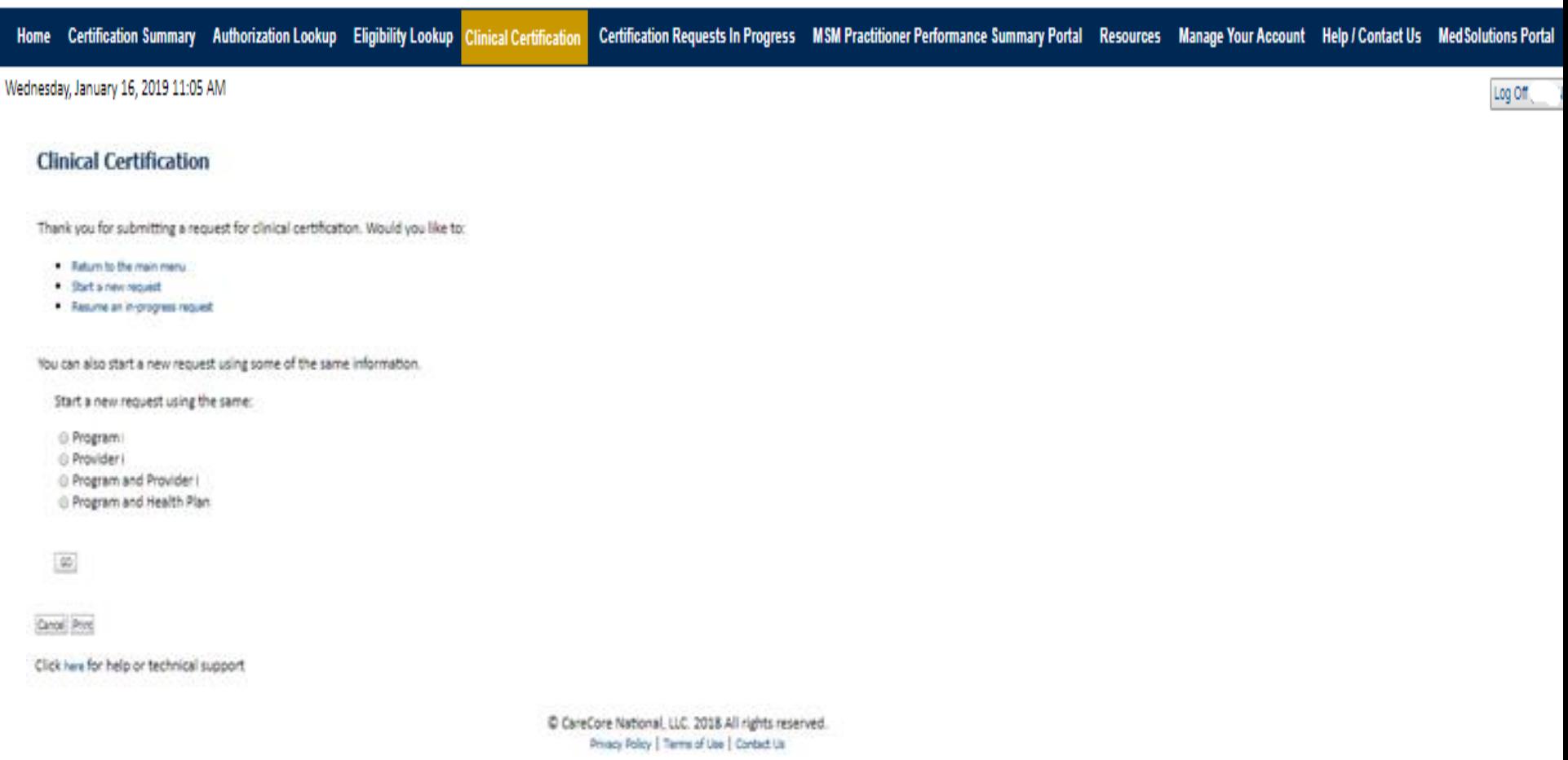

**Service** State

**Once a case has been submitted for clinical certification, you can return to the Main Menu, resume an in-progress request, or start a new request. You can indicate if any of the previous case information will be needed for the new request.**

## **Eligibility Look Up**

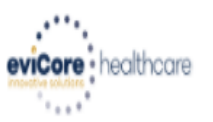

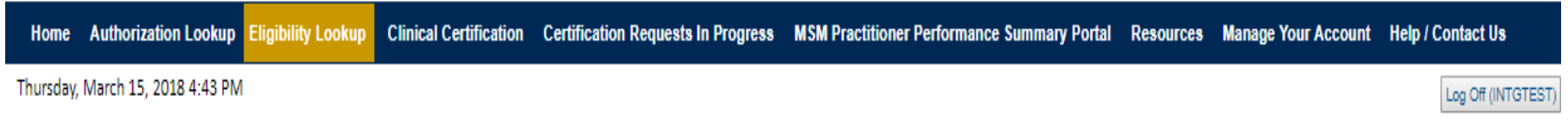

#### **Eligibility Lookup**

#### **New Security Features Implemented**

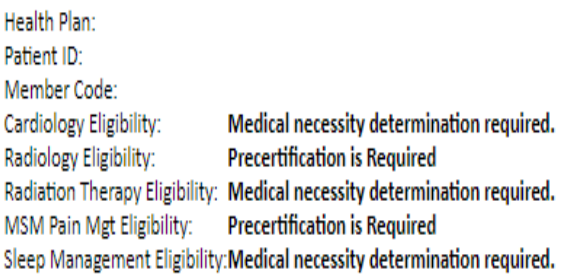

#### Print Done Search Again

#### Click here for help or technical support

CONFIDENTIALITY NOTICE: Certain portions of this website are accessible only by authorized users and unique identifying credentials, and may contain confidential or privileged information. If you are not an authorized reci access, disclosure, copying, distribution, or use of any of the information contained in the code-accessed portions is STRICTLY PROHIBITED.

**You may also confirm the patient's eligibility by selecting the Eligibility Lookup tab.**

## **Authorization Lookup example**

#### **Authorization Lookup** Authorization Number: **NA** A final decision has not yet been rendered on this case OR it requires special handling. If you have received a request for additional clinical information, Case Number: **P2P AVAILABILITY** please respond to our notice per the instructions received. Status: Pending eviCore Review If you would like to understand additional options available, P2P Status: **Approval Date:** please contact our Physician Support Unit at 1-800-792-8744, option 1 Service Code: **LABTST** Service Description: **MOLECULAR GENETIC TEST Site Name: MOUNT SINAI GENOMICS Expiration Date:** Date Last Updated: 7/15/2020 5:30:44 PM Correspondence: **UPLOADS & FAXES Uploads & Faxes** Clinical Upload: **Upload Additional Clinical** Attached Faxes Sent Letters & Faxes Document Uploads The option to attach clinical information is not available for this case at this time: Please fax clinical information to 800-540-2406 3 documents sent. **Episode ID Date Sent Time Sent Document Name Recipient View** Authorization Number: Case Number: **P2P AVAILABILITY** 07/15/2020 17:25:44 OSC0101 - Approval Standard PHYS Physician **VIEW** Status: Approved 07/15/2020 17:25:44 OSC0104 - Approval Standard SITE Site **VIEW** P2P Status: 07/15/2020 17:25:45 OSC0100 - Approval Standard MBR Patient **VIEW Approval Date:** 7/13/2020 12:00:00 AM Service Code: **LABTST** Service Description: **MOLECULAR GENETIC TEST CLOSE** Site Name: **MOUNT SINAI GENOMICS Expiration Date:** 1/9/2021 Date Last Updated: 7/15/2020 5:25:14 PM Correspondence: **UPLOADS & FAXES**

## **Provider Resources**

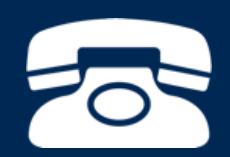

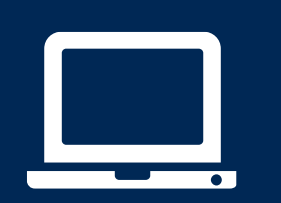

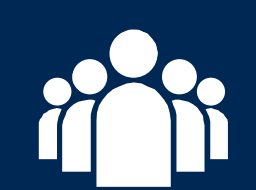

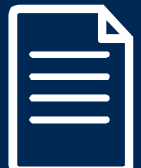

## **Clinical Guidelines**

#### **How to access our Guidelines**

- 1. Go to [www.evicore.com](http://www.evicore.com/) and select the 'Resources' drop down menu on the far right hand side of your browser.
- 2. Then select the 'Clinical Guidelines' button to be directed to the main clinical guidelines page.
- 3. Scroll down and select the 'Laboratory Management' solution.
- 4. Type in desired health plan in the 'Search Health Plan' search bar and press enter.
- 5. Select the appropriate guideline specific to the requested test(s).

Examples:

- Specific genetic testing
- Molecular and genomic testing
- Huntington Disease testing

# **Resources**

**CLINICAL GUIDELINES** 

**Laboratory Management** 

#### **Laboratory Management**

Instructions for accessing the quidelines:

1. Search by health plan name to view clinical quidelines.

2. Locate the reason for denial section found in your letter. Identify the guideline title and

then search by the provided quideline title. Select appropriate quideline document.

Example for 4Kscore for Prostate Cancer Risk Assessment: We based this decision on the guidelines listed below: 4Kscore for Prostate Cancer Risk Assessment (MOL. TS. 120).

Search Health Plan ...

Q

## **Clinical Guidelines**

#### **Health Plan specific Guidelines**

- 1. Current, Future, and Archived lists and Guidelines are found here.
- 2. You can select the entire Code List or the health plan specific Policy Book.
- 3. Shown here is an example of the Administrative Guidelines you will find on our resource site.
- 4. There are also Lab Guidelines for Clinical Use and Test Specific Guidelines on our resource site. (not shown on this screen)

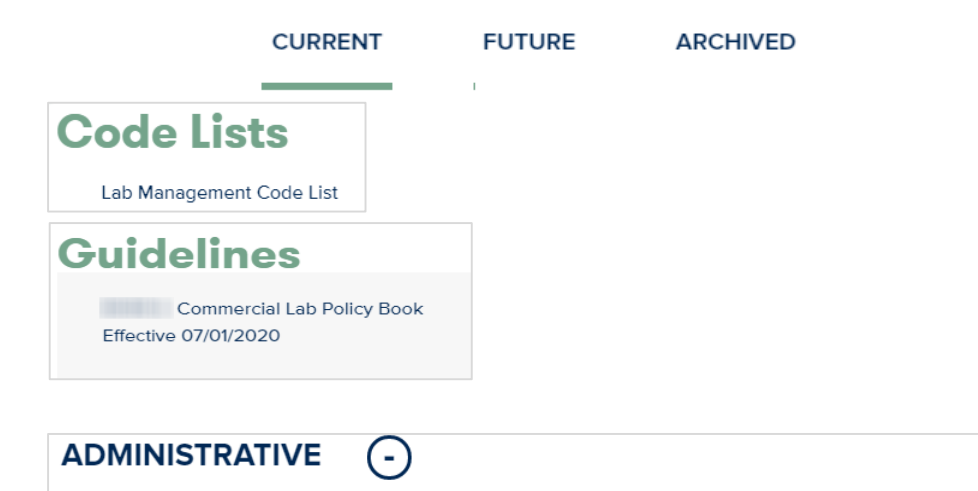

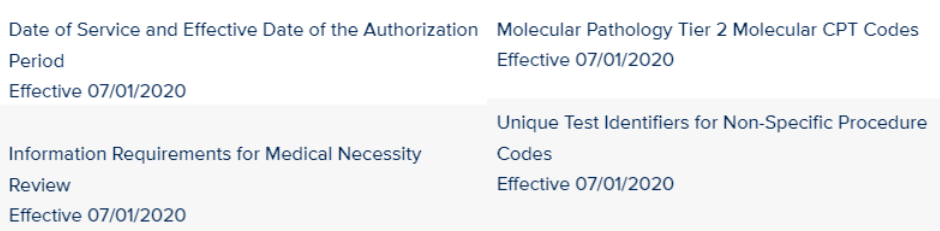

## **Provider Resources: Pre-Certification Call Center**

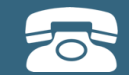

**Pre-Certification Call Center**

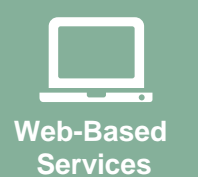

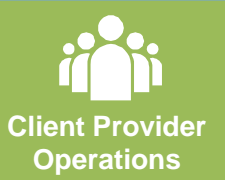

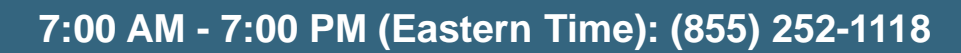

- Clinically urgent requests
- Obtain pre-certification or check the status of an existing case
- Discuss questions regarding authorizations and case decisions
- Change facility or CPT Code(s) on an existing case

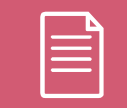

**Documents**

#### **Provider Resources: Web-Based Services**

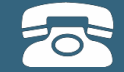

#### **Pre-Certification Call Center**

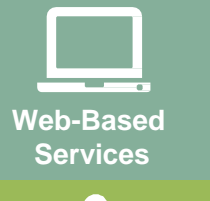

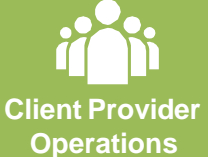

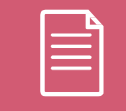

**Documents**

#### **[www.eviCore.com](http://www.evicore.com/)**

*To speak with a Web Specialist, call (800) 646-0418 (Option #2) or email [portal.support@evicore.com](mailto:portal.support@evicore.com).*

- Request authorizations and check case status online –24/7
- Pause/Start feature to complete initiatedcases
- Upload electronic PDF/word clinical documents

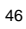

#### **Provider Resources: Client Provider Operations**

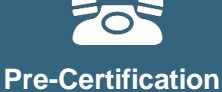

**Call Center**

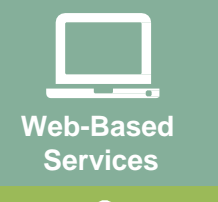

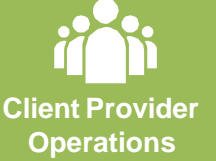

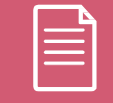

**Documents**

© eviCore healthcare. All Rights Reserved.

This presentation contains  $C\subset\mathbb{R}^n$  information contains  $C\subset\mathbb{R}^n$  information. The proprietary information.

*To reach eviCore Client Services, call (800) 646 - 0418 (Option #4) or email [clientservices@evicore.com](mailto:clientservices@evicore.com)*

- Eligibility issues (member, rendering facility, and/orordering physician)
- Questions regarding accuracy assessment, accreditation,and/or credentialing
- Issues experienced during case creation
- Request for an authorization to be resent to the healthplan

#### **Provider Resources: Implementation Website**

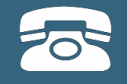

## **Web-Based Services**

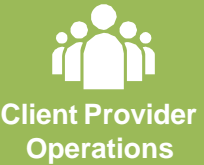

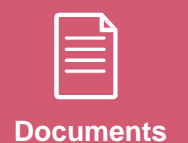

**Provider Enrollment Questions – Contact Oscar Provider Services at 855-672-2755**

> **Oscar website:** <https://www.hioscar.com/providers>

**eviCore / Oscar Provider Resources Page** <https://www.evicore.com/resources/healthplan/oscar>

- **Provider Orientation Presentation**
- **CPT code lists of the procedures that require prior authorization**
- **eviCore clinical guidelines**
- **FAQ documents and announcements**

**You can obtain a copy of this presentation on the Provider Resource page listed above.** 

## **Thank You!**

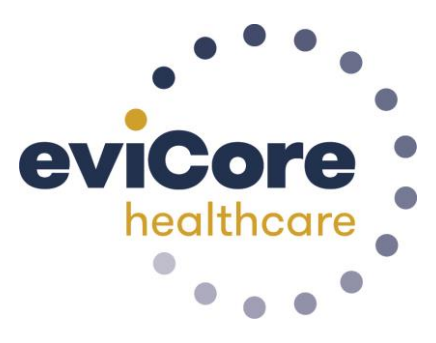